## **Создание формул**

Использование редактора формул Microsoft Equation

### **ФОРМУЛА**

- это комбинация специальных (математических, физических, химических и т.д.) обозначений, выражающая какое-либо утверждение. Формализованная запись – это запись утверждения в соответствии с определенными правилами.

### **Математические формулы**

• Дроби (части от целого)

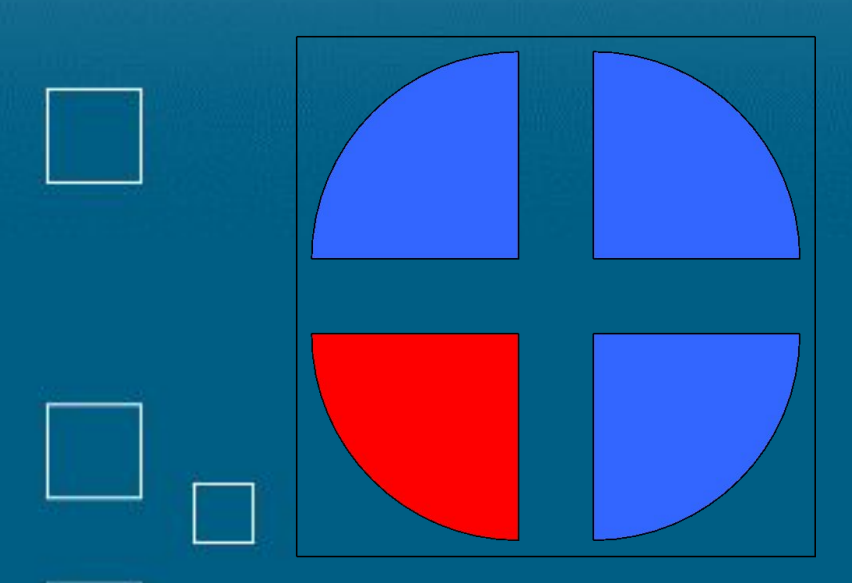

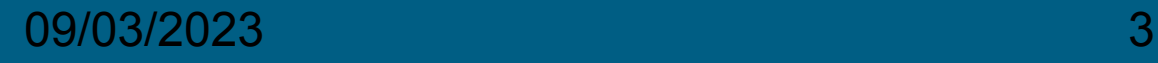

### **Математические формулы**

• Степени чисел

## $5 \cdot 5 = 5^2$  $2 \cdot 2 \cdot 2 \cdot 2 = 2^4$ 09/03/2023  $3 \cdot 3 \cdot ... \cdot 3 = 3^n$ **0a3**

### **Математические формулы**

• Обозначение суммы

## $x = 1 + 2 + 3 + 4 + 5$  $x=1$  $x = ?$  $09/03/2023$   $\mathcal{N}$   $\mathcal{T}$   $\mathcal{T}$

# **Греческий алфавит**

## $\alpha \beta \chi \delta \varepsilon$

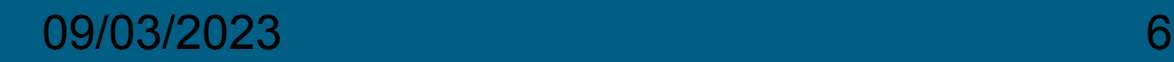

## **Корень квадратный**

• Операция, обратная возведению в степень 2 (квадрат).

## $\sqrt{36}$  = 6  $\sqrt{25} = 5$  $6 =$  $\overline{4}$ 09/03/2023 7

### **Microsoft Equation**

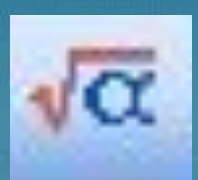

• Это программа, позволяющая создавать и редактировать математические формулы.

09/03/2023 8

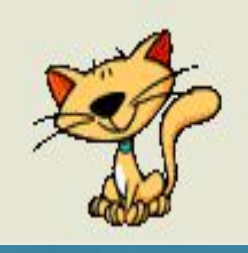

### **Использование MS Equation**

- 1. Запустите текстовый редактор/процессор (Microsoft Word или WordPad) и создайте/откройте документ.
- 2. Поместите курсор на место предполагаемого расположения формулы.
- 3. Выполните команду ВСТАВКА/ОБЪЕКТ/Microsoft Equation
- 4. Создайте формулу и закройте MS Equation
	- 5. Формула автоматически появится в нужном месте документа.

09/03/2023 9